## EMBRACE UNIVERSITY LIBRARIES

## **Discovery@Kent State Reading List Tool in Blackboard Learn**

With the Discovery@Kent State Reading List Tool Blackboard users with instructor authorizations in a course can search Discovery@Kent State and use results to create class reading lists. These lists can be annotated by the instructor and use the Discovery $@$ Kent State permalink to link to the Discovery record including abstract and link to the full-text. These lists can be copied from course

to course and shared between instructors if desired. Instructors are also able to include Web links to other material.

## **To create a reading list in your course:**

- In Course Content use the "Tools" menu to find the "Discovery@KSU Reading List" Tool.
- Enter information in the next screen, the title of the reading list, i.e. "Required Readings, Week 1" along with a description. You can also set view options.

KENT STATE EXCELLENCE in A

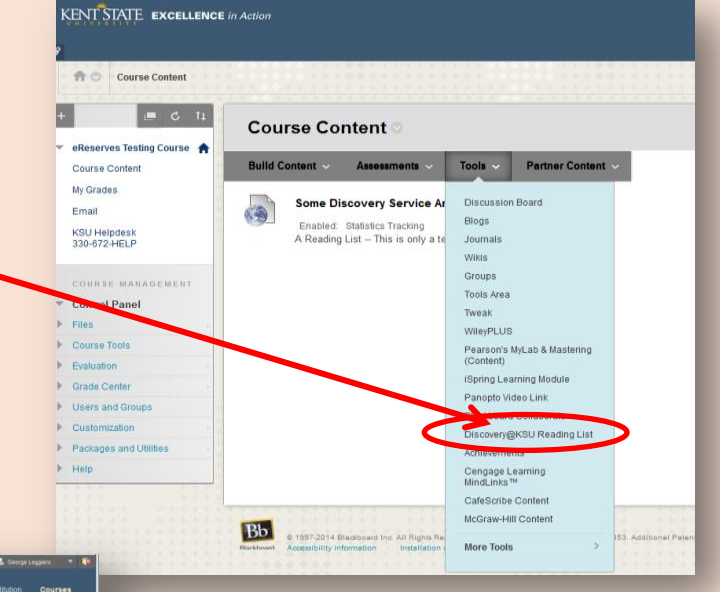

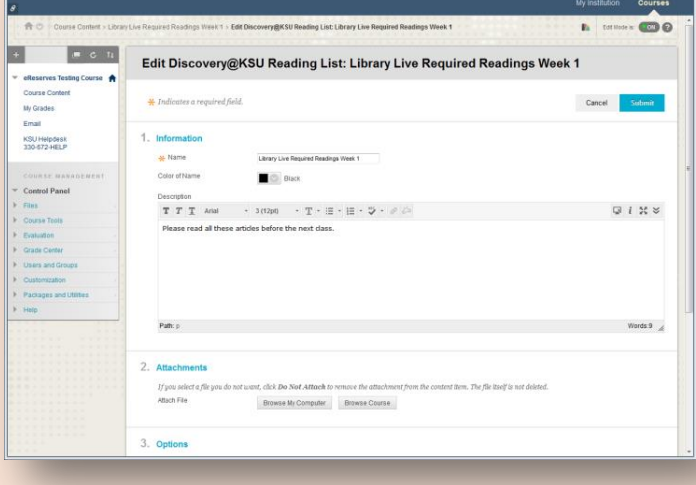

- You can also refine your search using the limiters and expanders in the left column.
- If the article is already in your reading list, the button will show a "remove" option.

 This created the list. Now when you click on the list you'll have the option to search for items to include in your list.

• In the results list, click on the "Add to Reading List" button to add that item to your current reading list.

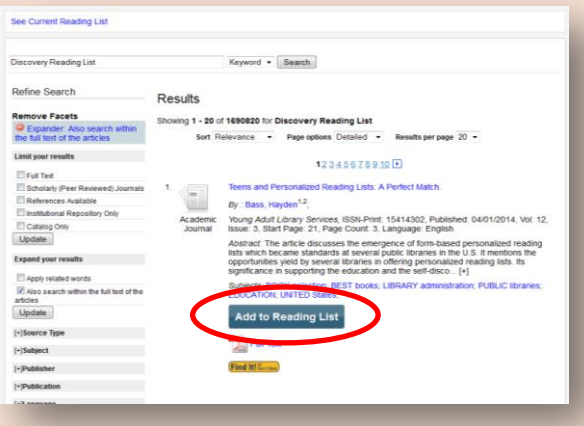

## EMBRACE UNIVERSITY LIBRARIES

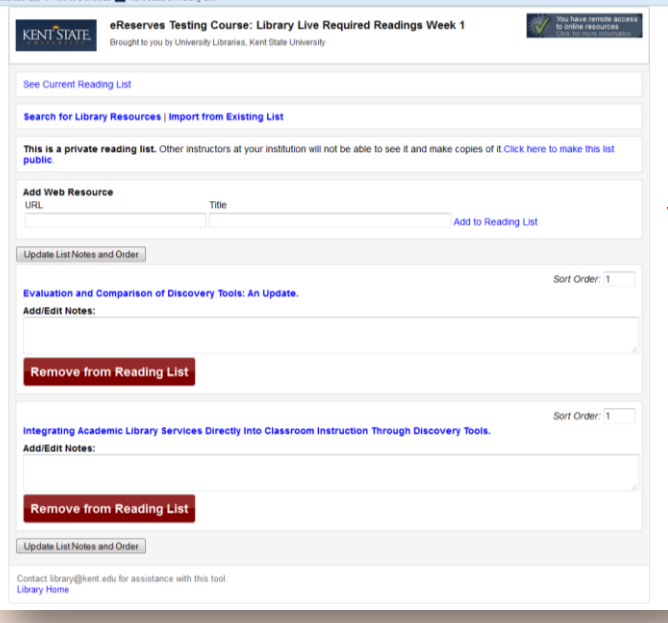

• Click the "See Current Reading List" to view and edit items already selected. You can annotate and reorder the items.

• This is also where you would add a link to another web resource you might want to include.

 $\bullet$  To be able to share this list with other instructors, click the link to make the list public.

To see the student view of the reading list, use the "Student View" option in the Course Tools menu in the left navigation bar.

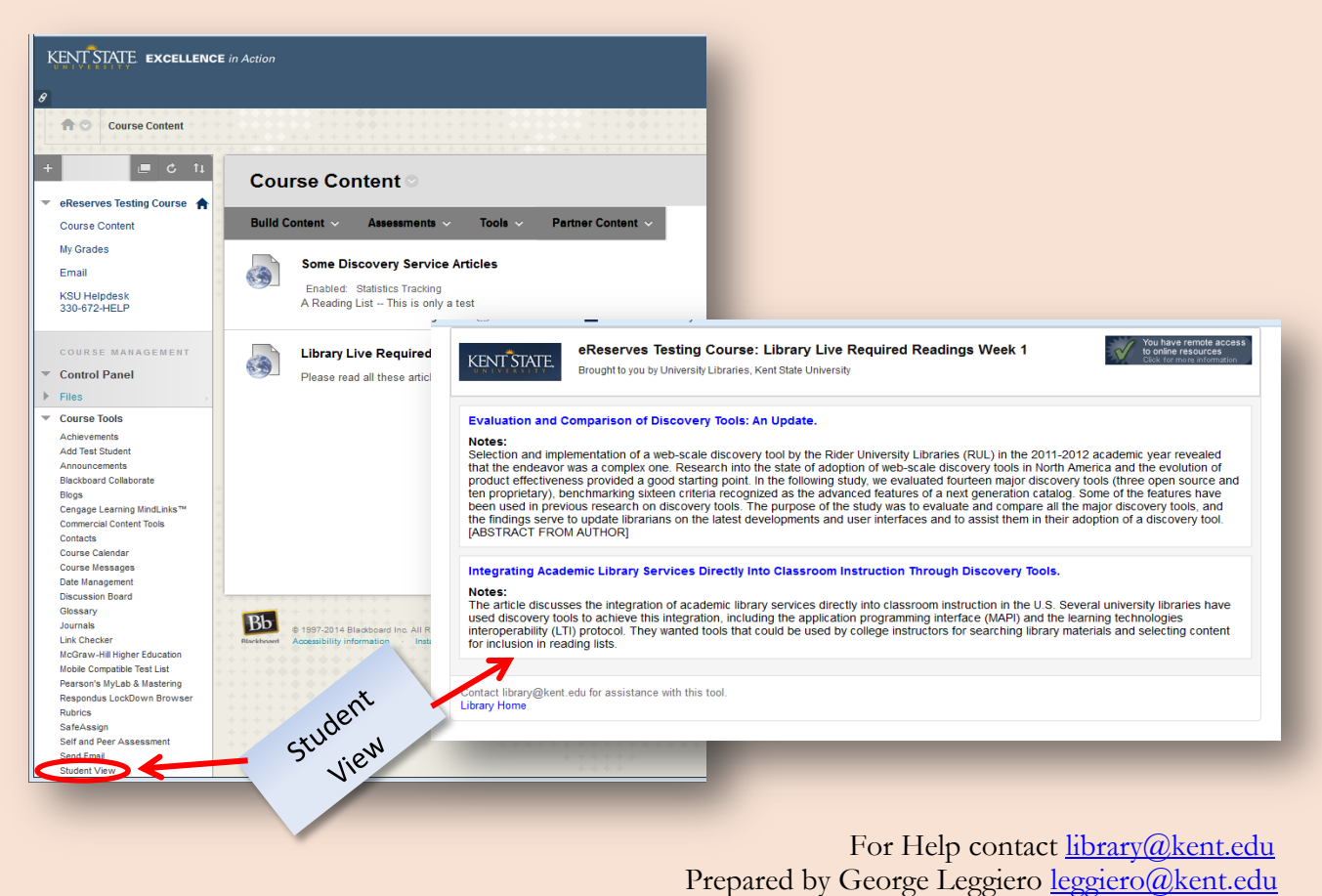

6 November 2014

**KENT STATE University Libraries**